# 東海大学付属熊本星翔高等学校 出身中学校専用サイト登録

出身中学校専用サイトとは?

中学校の進路指導ご担当の先生が、自校の受験生のイベント申込(出欠)情報・イン ターネット出願の手続き状況・合否情報・入学金納入状況を、インターネットを経由し て照会することが可能なサイトです。

照会内容は個人情報を含みますので、中学校からの 「申請」 と高校の 「承認」 の成 立が、必要になります。申請の際に入力する内容と、照会画面に表示される内容のお取 扱い には十分ご注意ください。

① 事前準備

初回の登録時に下記の情報が必要になります。事前準備をお願いします。

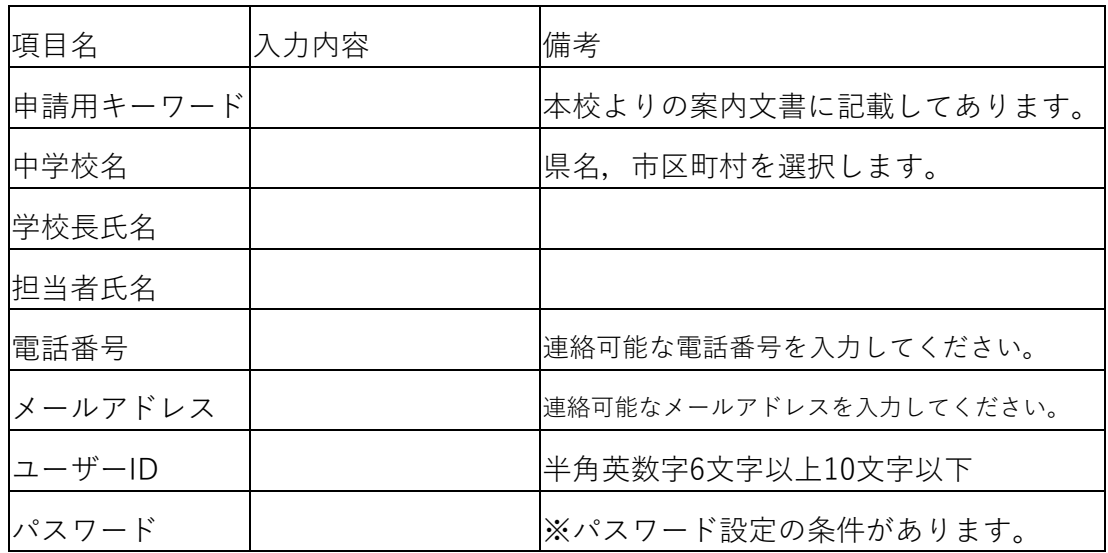

※パスワードについて

・文 字 数 は [ 8文字以上16文 字 以 下 ] で 設 定 し て く だ さ い。

・使 用 で き る 文 字 は [「半 角 英 字」と「半 角 数 字」] で す。

・[「半 角 英 字」と「半 角 数 字」の 組 合 せ ] で 設 定 し て く だ さ い。

・アルファベットの [ 大文字と小文字を区別 ] しています。

## ② 出身中学校専用サイトにアクセス

本出身中学校専用サイトURL

(https://mirai-compass.net/adm/pubAdmin/loginSchSelect.jsf)

にアクセスしてください。

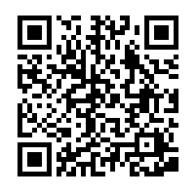

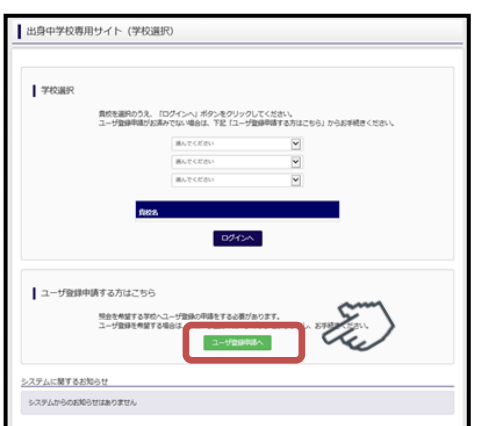

『ユーザ登録申請へ』を押してください。

。<br>※22023年6月から同じIDで複数の高校への申請が可能です。 既に、今年度他校で申請されたID・パスワードがある場合は、 『⑤申請作業 その1』へ進んで下さい。

①事前準備で用意した内容の入力をし、『申請内容確認へ』を押して下さい。

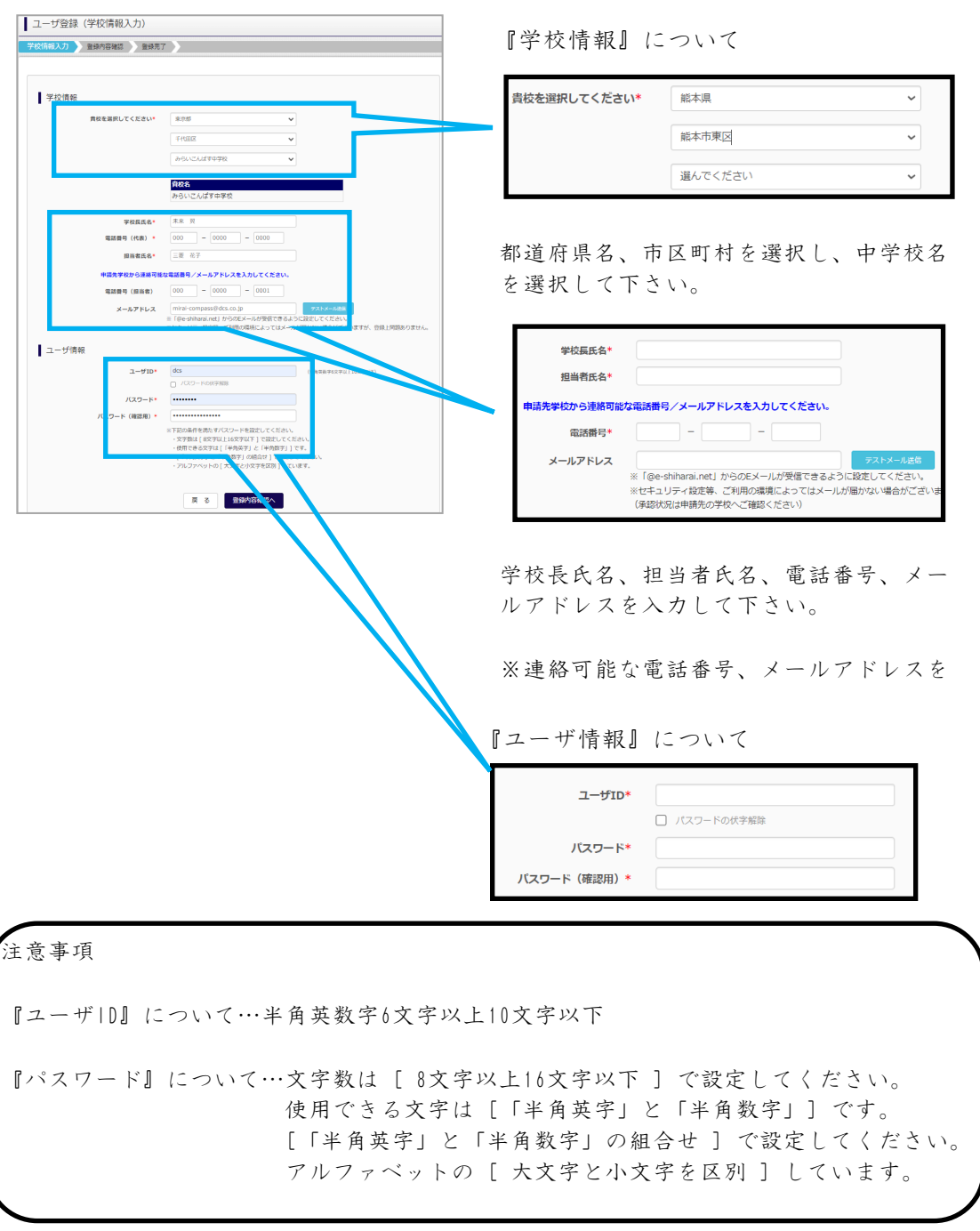

入力完了後、『申請内容確認へ』を押して下さい。

#### ④ 申請内容確認,ユーザ登録完了

入力内容をよくご確認の上、『ユーザを申請』を押して下さい。

登録されたメールアドレスへ、「申請完了メール」が届きます。

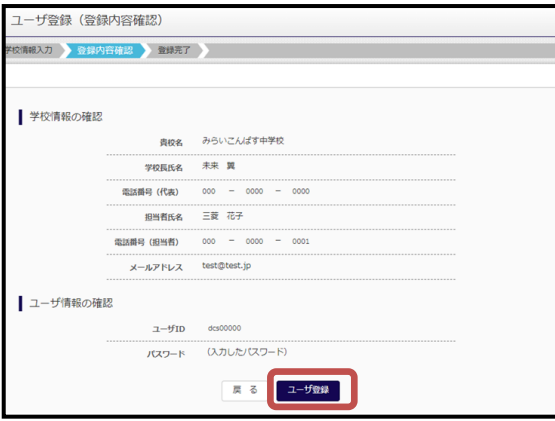

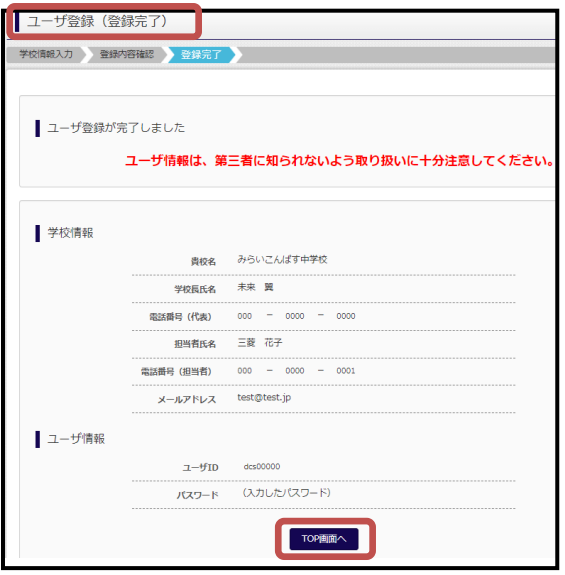

登録完了後は『TOP画面へ』を押して、次に進んで下さい。

注意事項

※登録完了後に申請作業を行わないと、照会は出来ません。申請作業に進んで下さい。

## ⑤ 申請作業 その1

本出身中学校専用サイトURL

(https://mirai-compass.net/adm/pubAdmin/loginSchSelect.jsf)

にアクセスしてください。

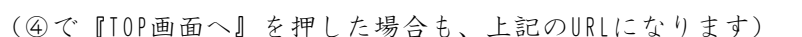

都道府県名、市区町村名、学校名を選択し、『ログインへ』を押して下さい。

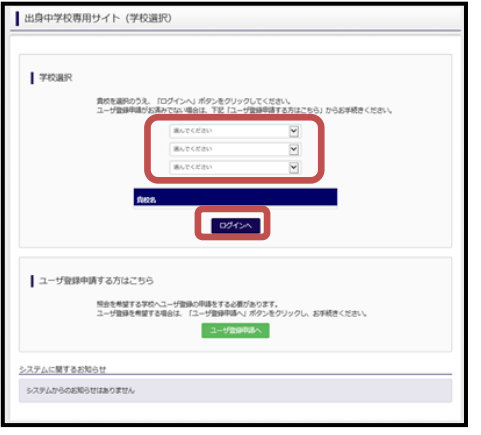

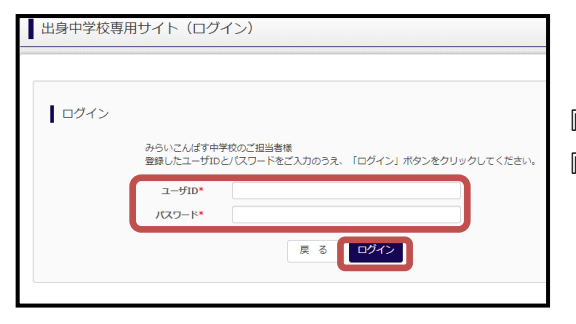

『ユーザID』『パスワード』を入力し、 『ログイン』を押してください。

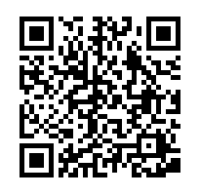

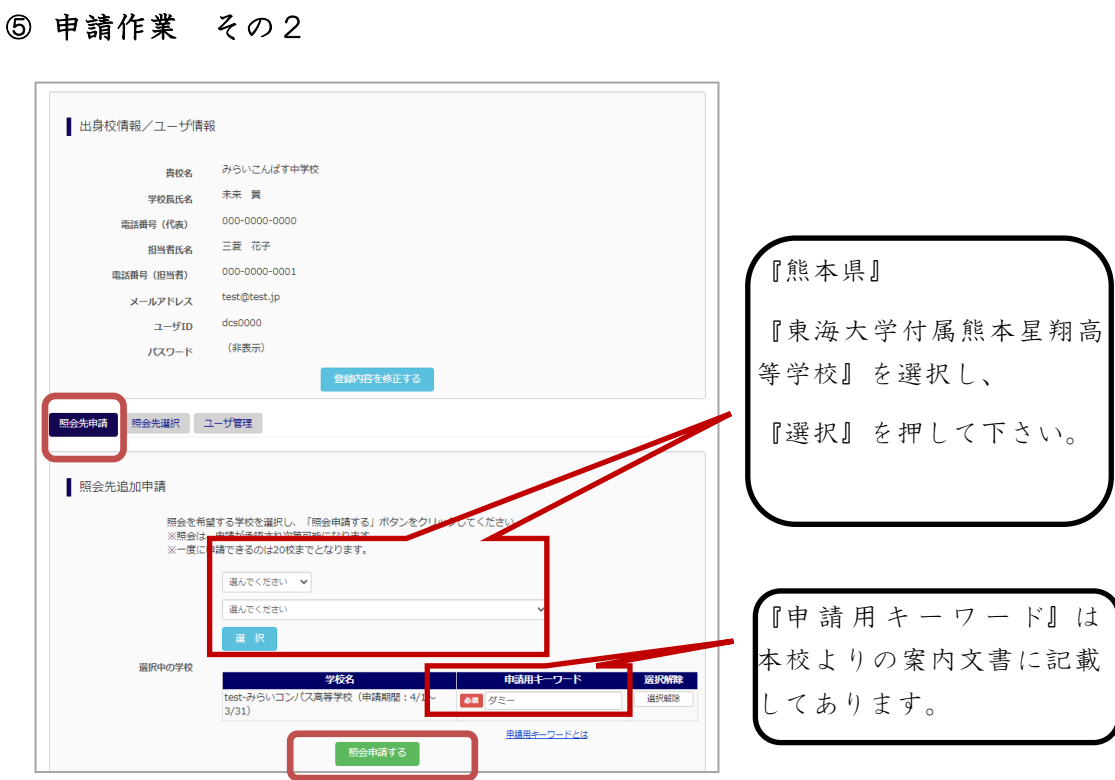

マイページの『照会先申請』から、『東海大学付属熊本星翔高等学校』を選択し 『申請用キーワード』を入力後『照会申請する』を押して下さい。

### ⑥ 各種情報照会方法

※『ユーザ申請』の承認後に以下の作業は可能になります。

本出身中学校専用サイトURL

(https://mirai-compass.net/adm/pubAdmin/loginSchSelect.jsf)

にアクセスしてください。

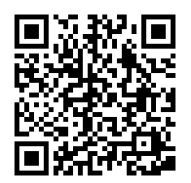

『ユーザID』『パスワード』を入力し、『ログイン』を押して下さい。

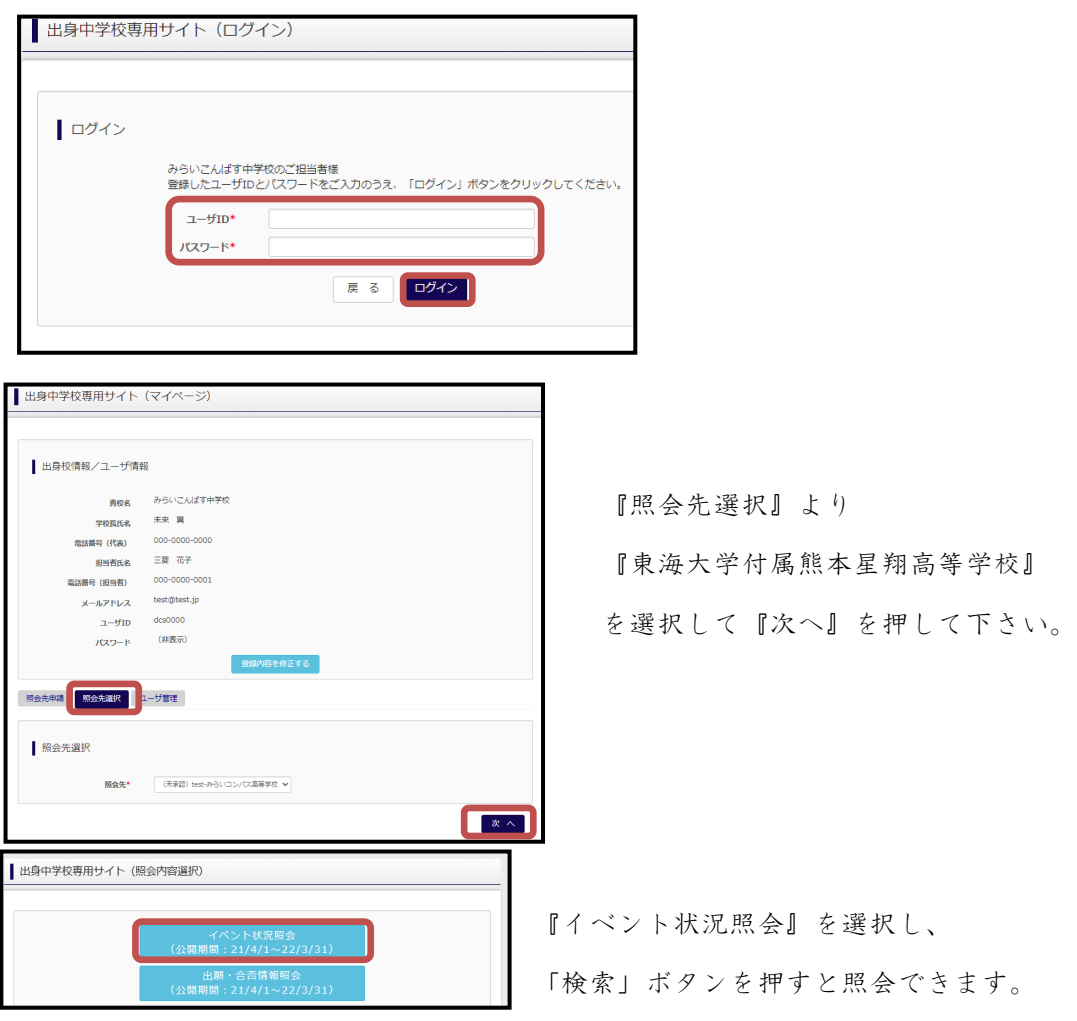

#### ⑦ よくある質問

- Q.パスワードを忘れた場合はどうしたらいいですか。
	- A. 同じIDでパスワードの再設定はできません。

再度トップページの『ユーザ登録申請する方はこちら』から新規のID申請を

してください。

※一度承認されたIDでの再申請はできませんのでご注意ください。

(否認された場合は、同じID で再申請可能です。)

- Q.同じユーザIDで複数の高校に申請できますか。
	- A. 2023年6月から同じIDで複数の高校への申請が可能です。申請された

 ID・パスワードでログインし、「出身中学校専用サイト(照会先選択)」画面の 「照会先申請」ボタンより、、追加申請してください。

- Q.ユーザIDの承認・否認はどのようにしてわかりますか。
	- A. トップページより、貴校を選択の上、ID・パスワードを入力してください。 『出身中学校専用サイト(照会先選択)』画面の『照会先』リストでご確認可 能です。承認済の場合は学校名が、未承認の状態では学校名の前に 『未承認』が表示されます。否認された場合には、学校名がリストに表示さ れません。

※ユーザ登録の際にメールアドレスを入力された場合、

『ユーザ登録承認完了メール』もしくは『ユーザ登録否認のお知らせメール』

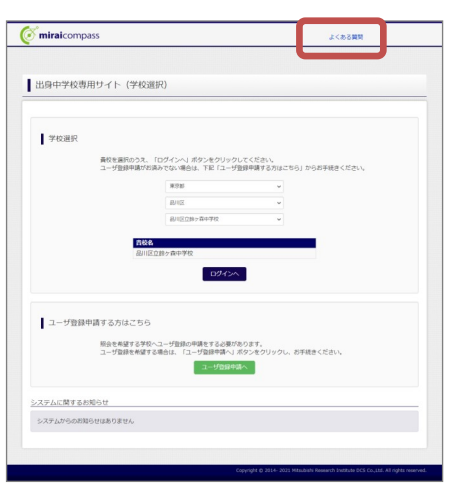

が送信されます。

※その他の『よくある質問』は『出身中学校専用 サイト』の画面より確認可能です。